# **Student Profile: Concern Tab**

The Concerns Tab provides an overview of Concerns documented for the student from a variety of sources within eCSSS. Associated Goals and Supports to address Concerns, as well as progress monitoring tools, such as Measures and Charts, can also be viewed from the Concerns Tab. Users' view of specific components of the Concerns Tab will be controlled by their functional rights.

## *CPSS eCSSS Change Highlights:*

- A Concerns Tab has been added to provide an aggregated view of student concerns documented in various records within eCSSS. These records include: Interventions, Programs, Walk-in Counseling, Conferences, Measures and Progress Charts.
- Once a Concern is identified and documented, users may set Goals and create Interventions to address the Concern and meet established goals, via the Concerns Tab.
- The list of Concerns, Interventions and Programs has been updated. (See tables)
- Interventions formerly documented on the Interventions Tab must now be entered from the Concerns Tab. The Interventions Tab has been removed. Existing and new Interventions will be displayed on the Supports Tab and the Concerns Tab. Interventions created prior to this release will only be displayed on the Concerns Tab when a Performance Concern is documented in the Intervention.
- The Display Student Summary function has been moved from the Status Tab to the Concerns Tab. The layout of the display has also been modified.

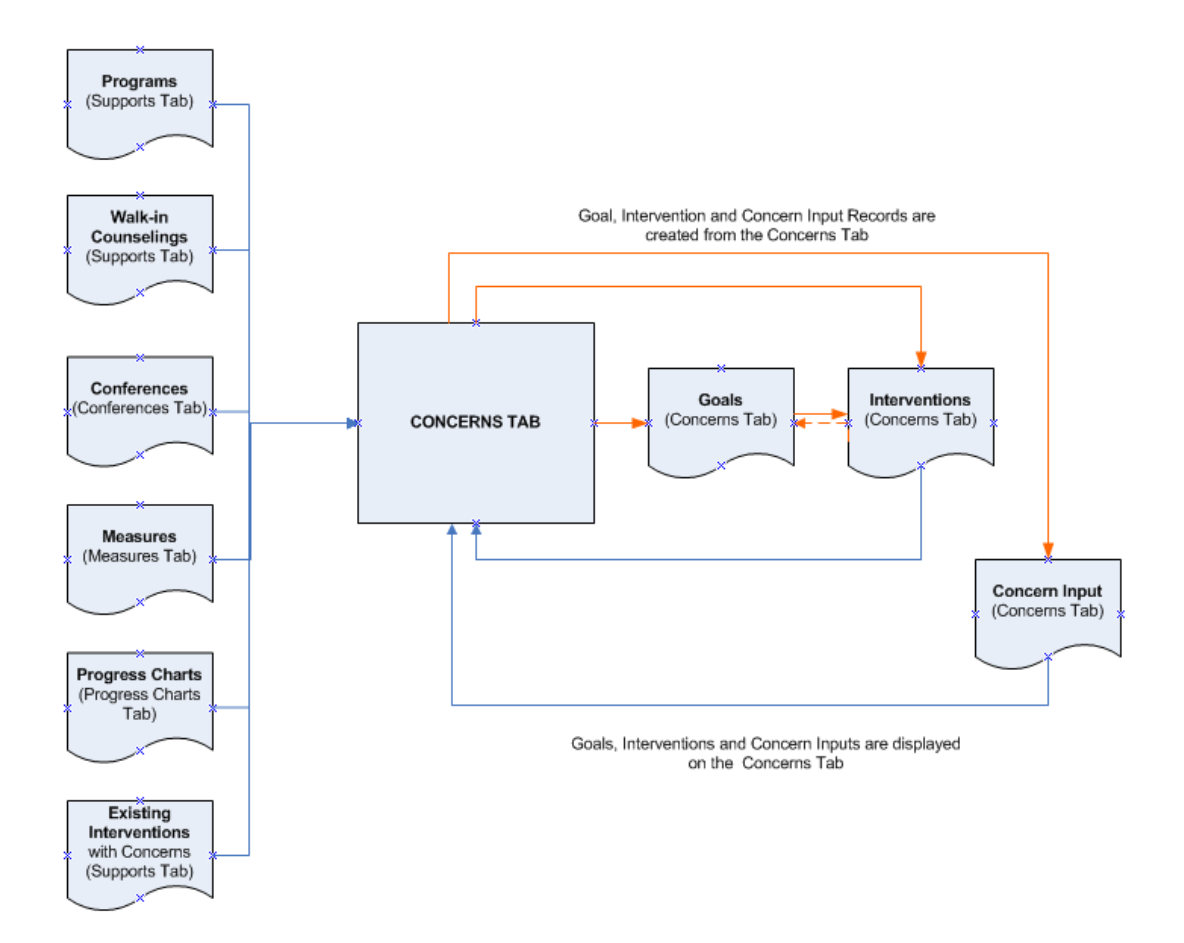

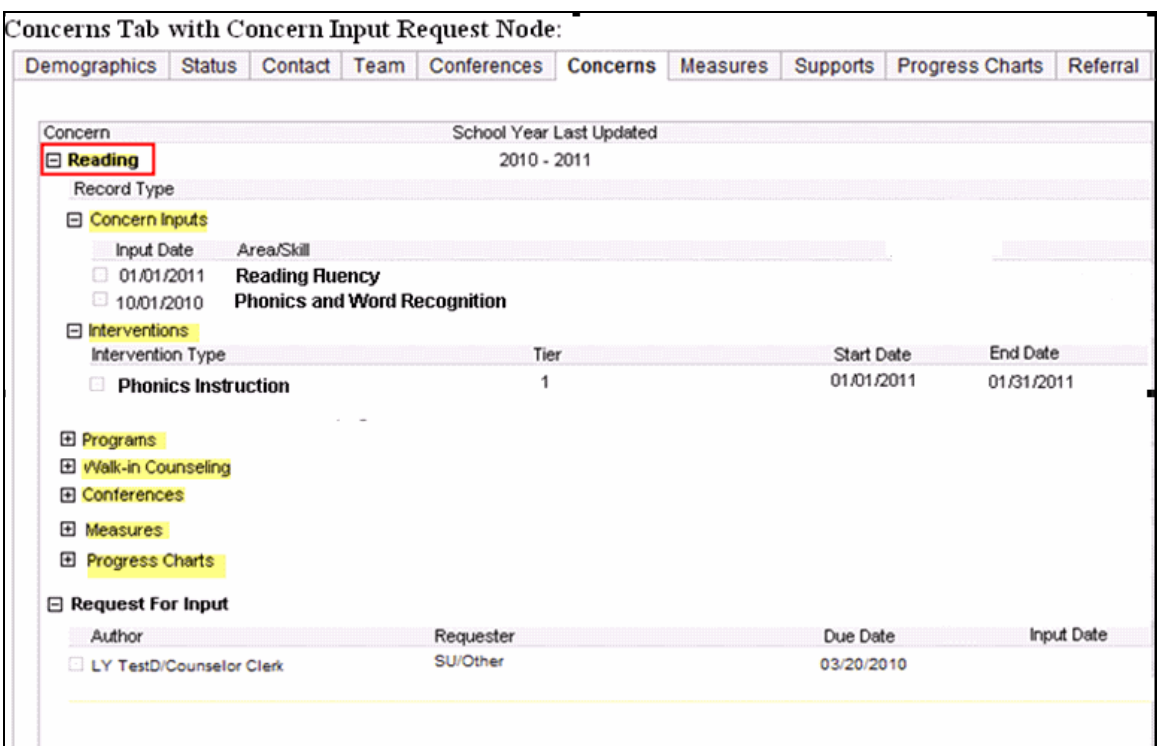

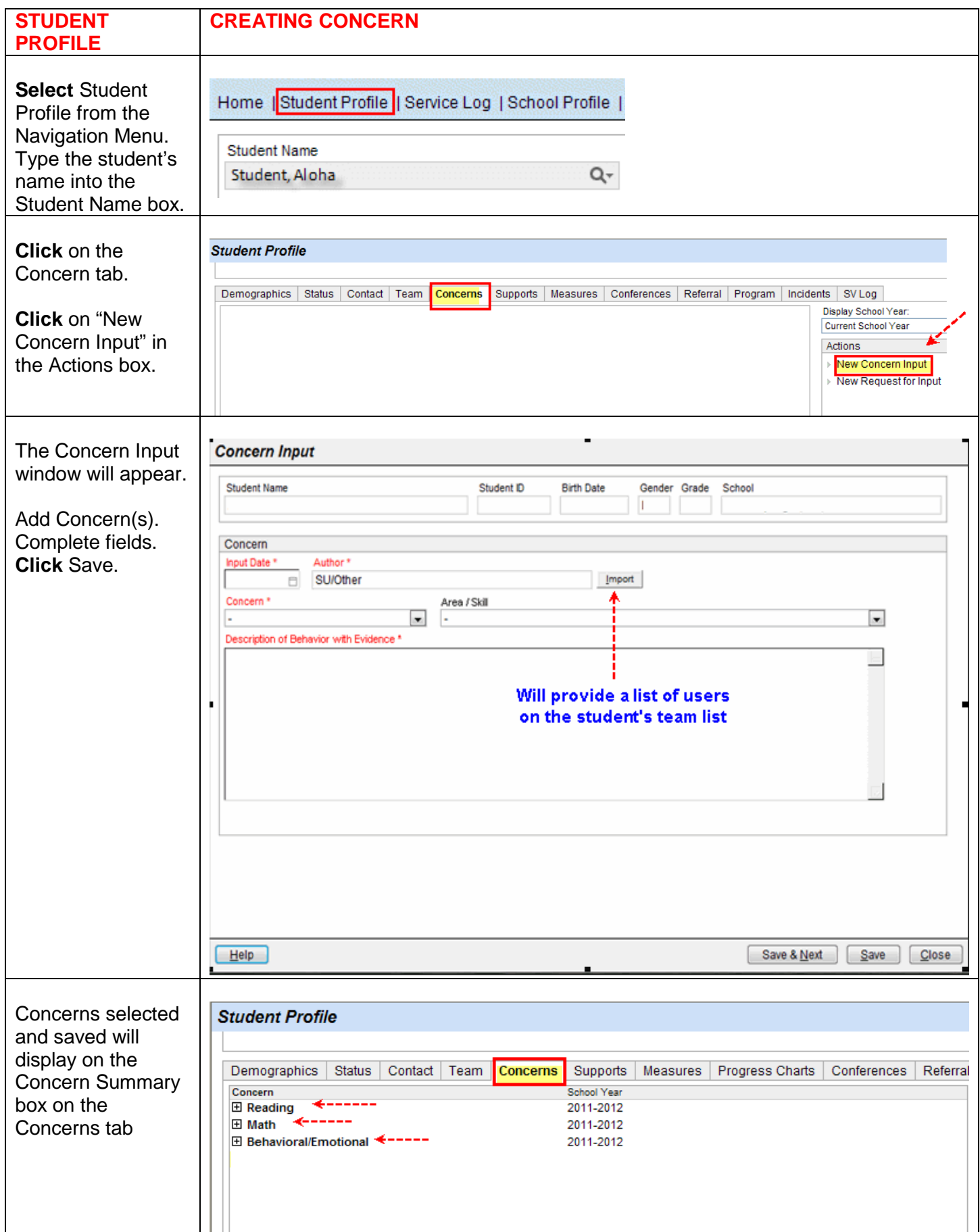

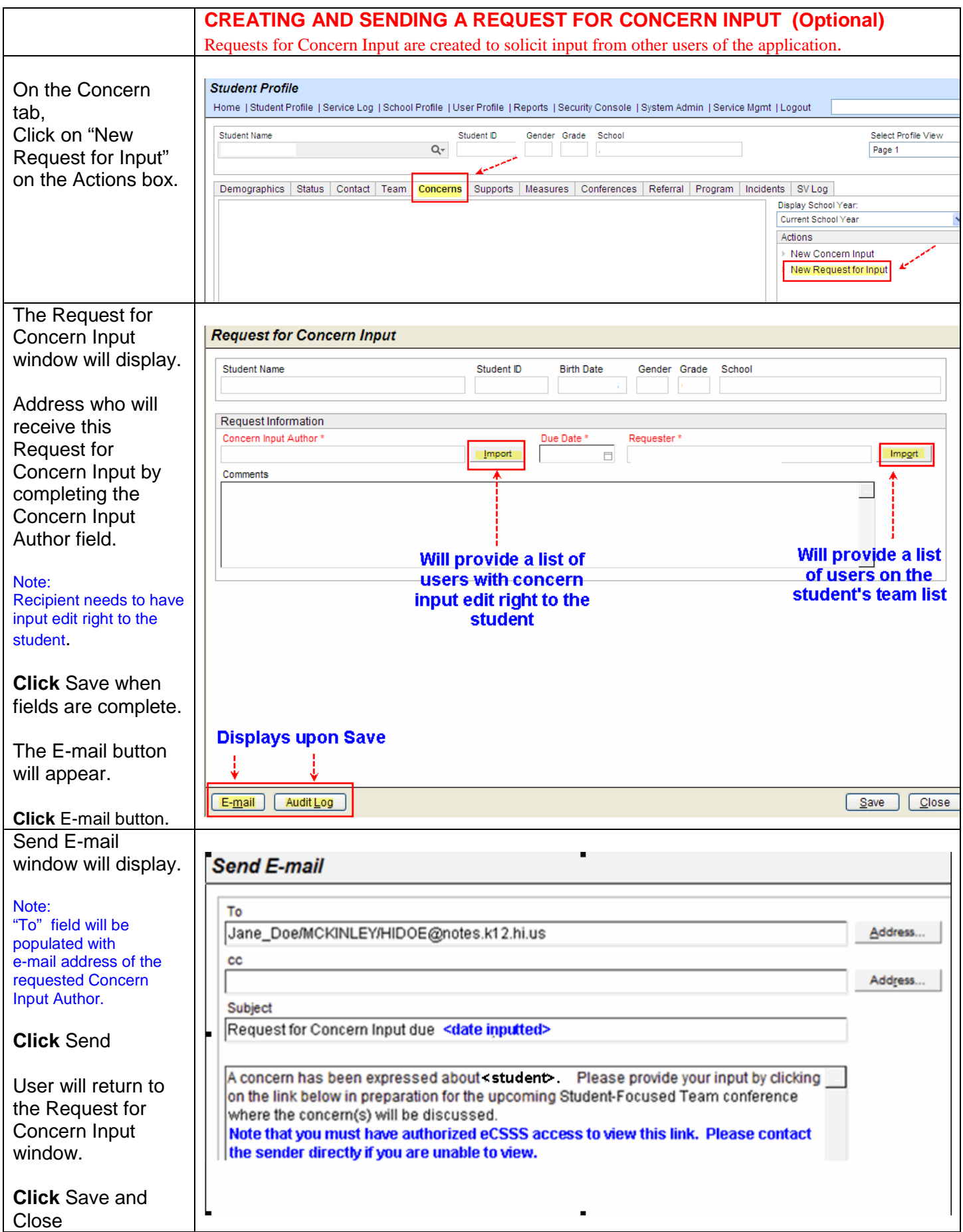

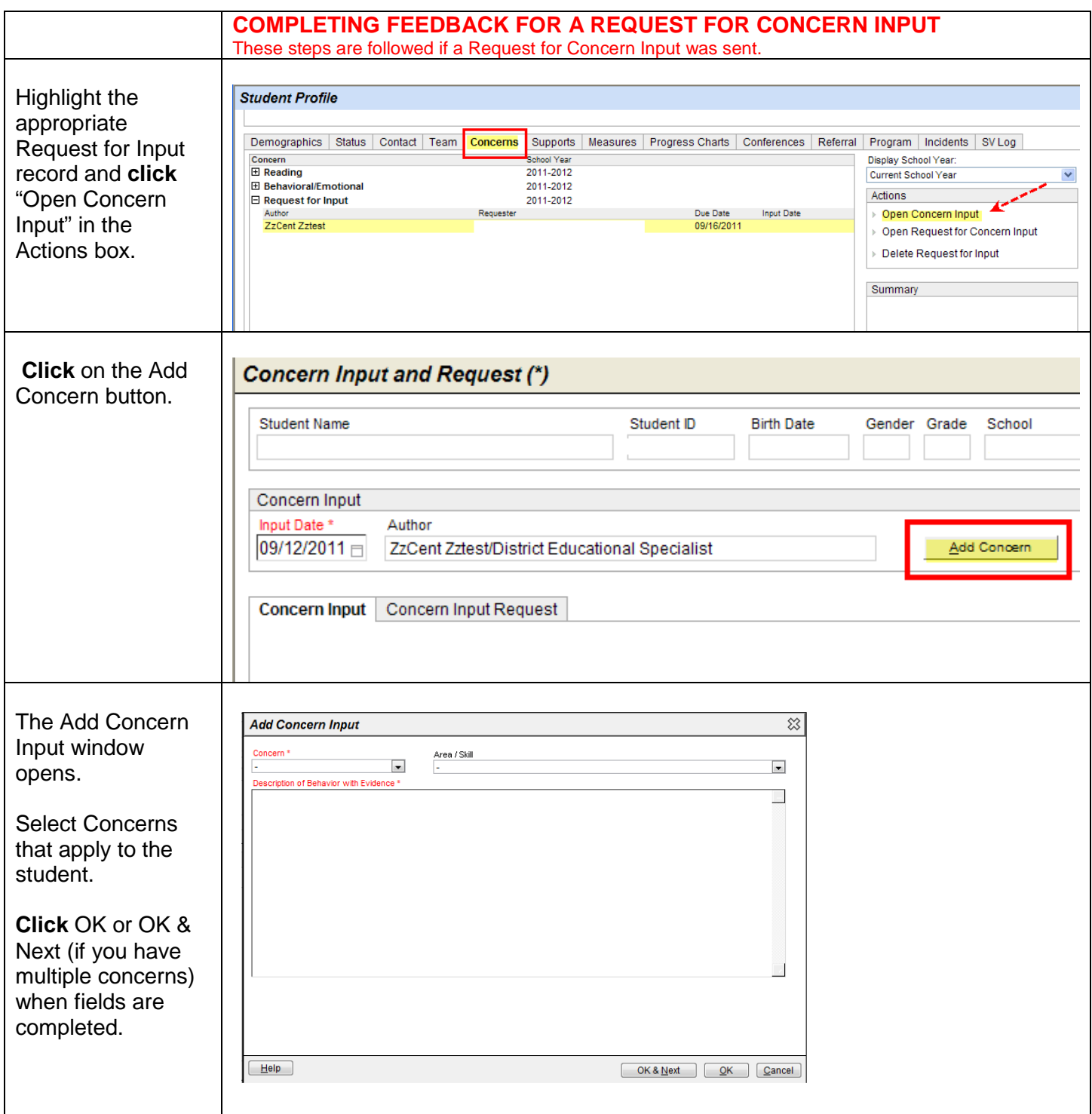

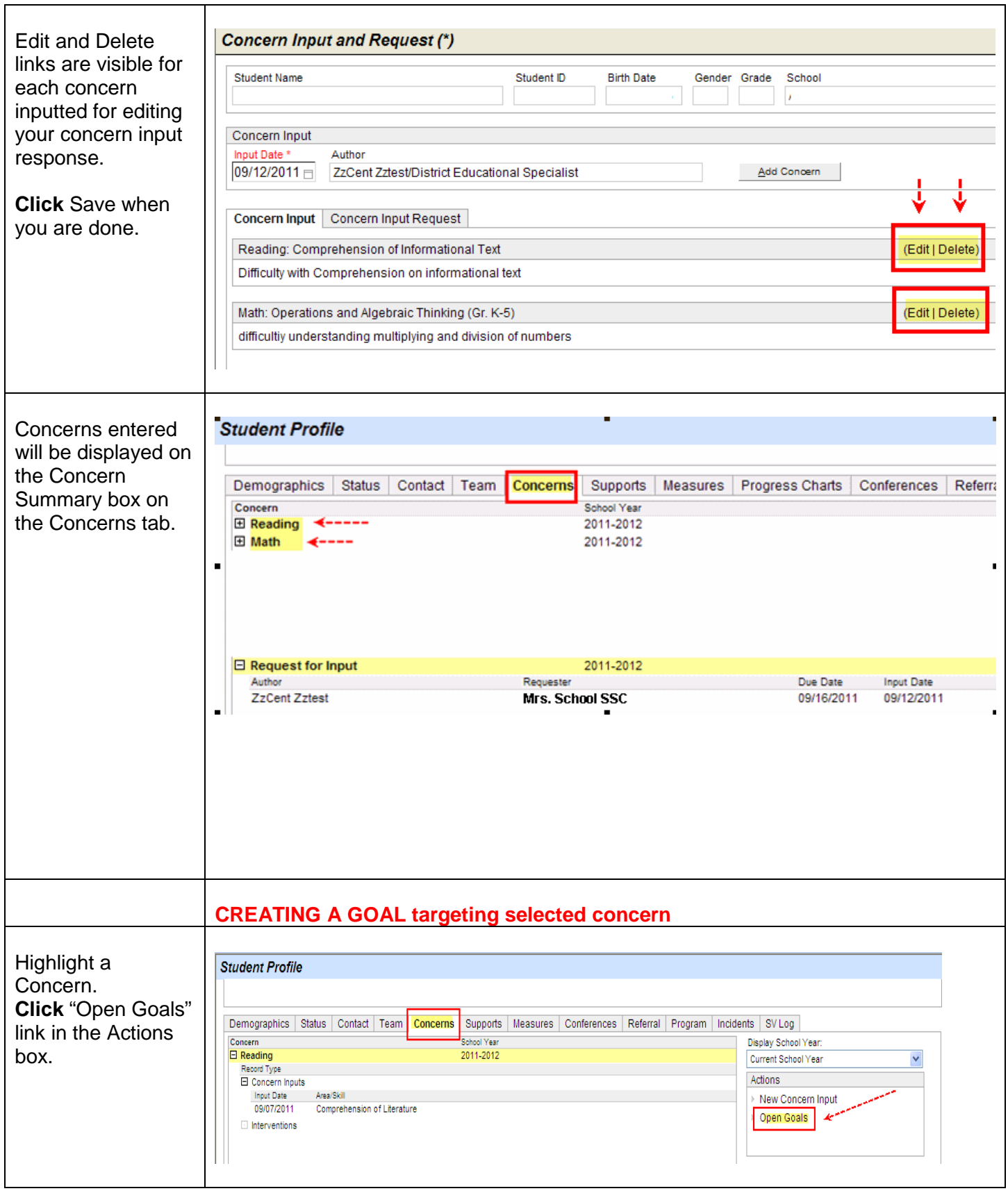

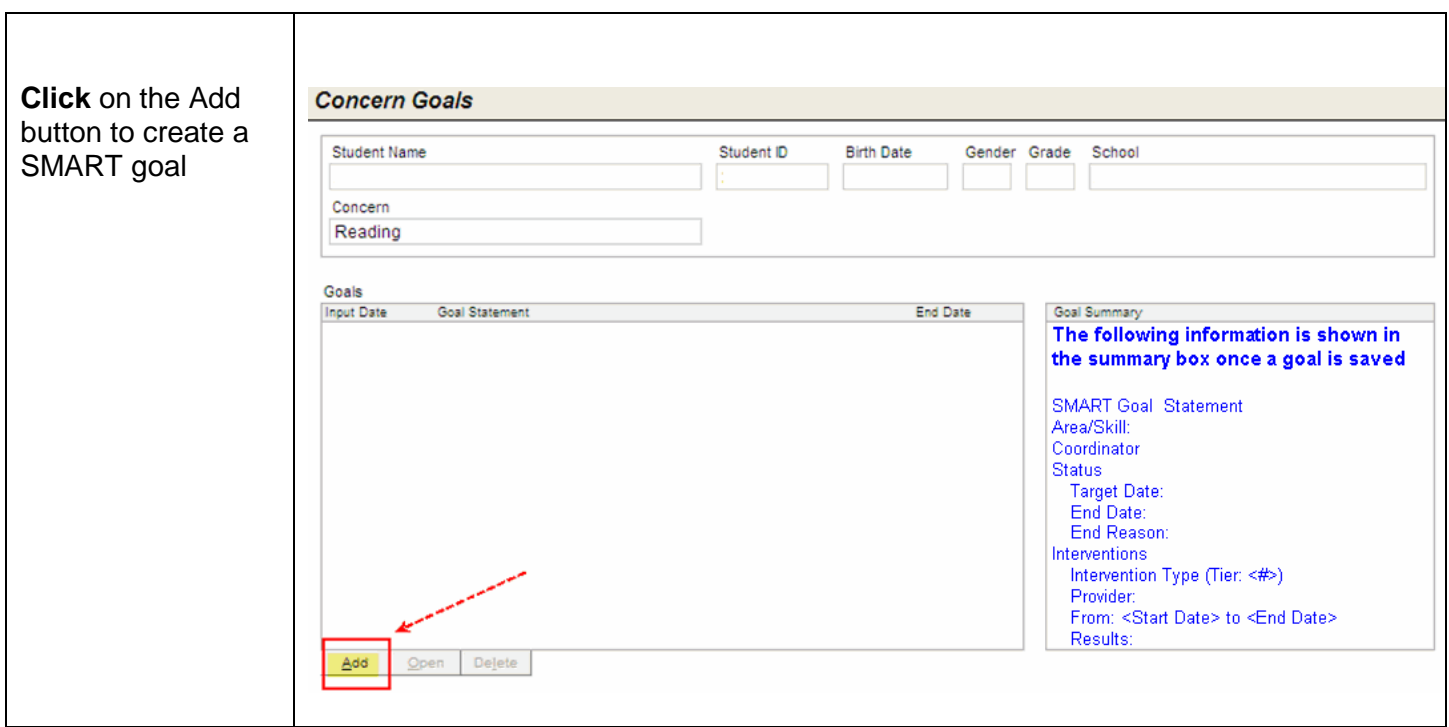

## SMART goal window will display

Note: Input date cannot be beyond the current school year. Target Date must be on or after Input Date.

Area/Skill drop down values are associated with user's selected concern. (see table)

Once a goal is linked to an intervention, the goal cannot be edited or deleted

End Date and End Reason are fields a user will likely complete at a later time.

#### Note:

End Date must be on or after the Input Date.

End Reason becomes required when an End Date is entered.

Goals must be closed at the end of each school year and upon transfer or withdrawal from the DOE.\*

Click OK to return to the Concern Goals window.

Completed goals will display on the Goal Summary box.

Click Save.

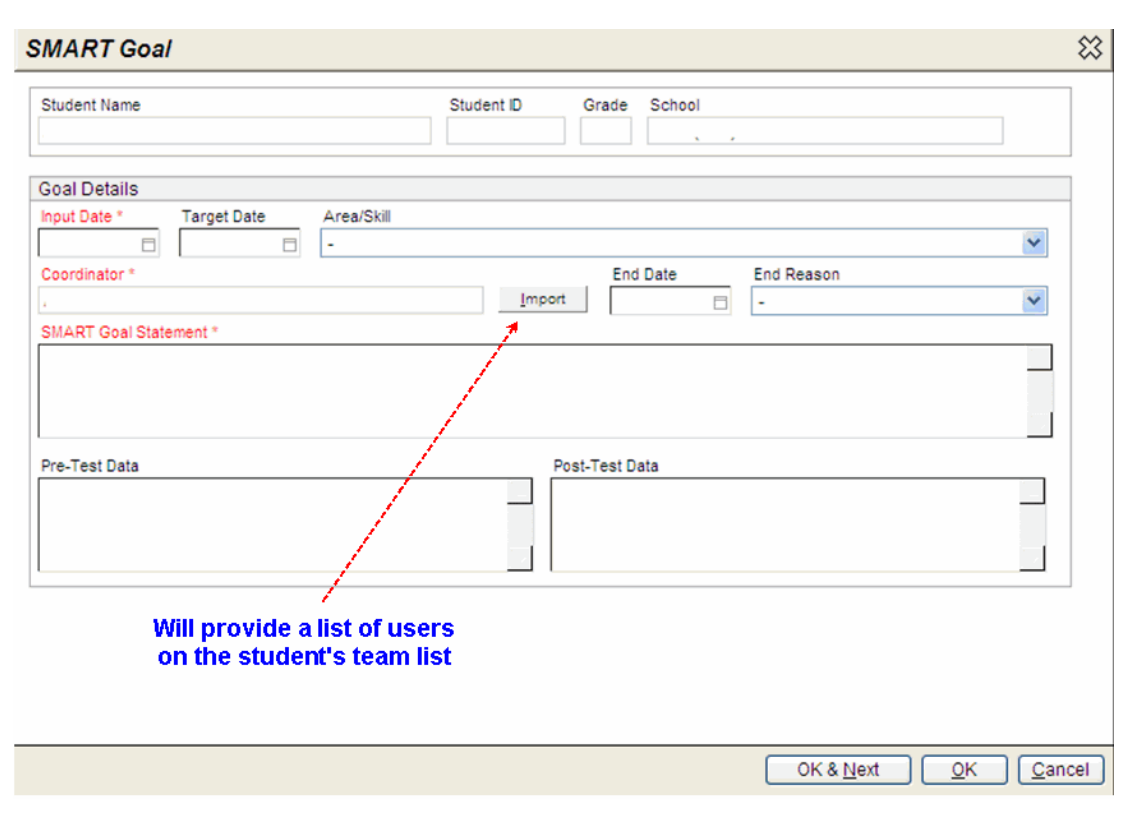

#### *\* Auto-close: To assist schools in closing goals when a student transfers or leaves DOE:*

 An auto-close process will run daily to auto-close goals when eSIS data indicates a student has transferred out of your school or exited DOE. The End Date will be populated with the SIS import date and End Reason will be populated according to student's SIS exit code.

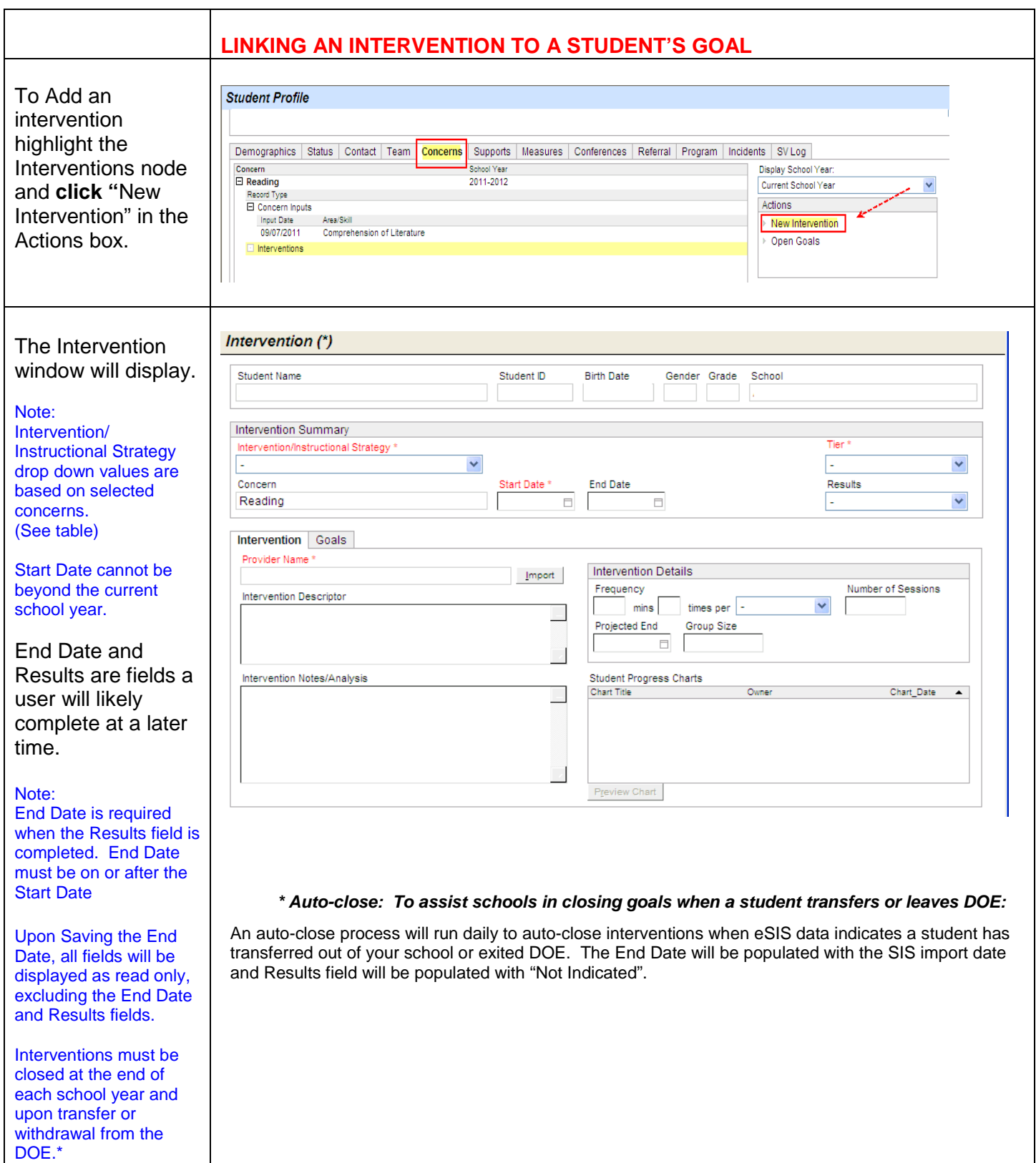

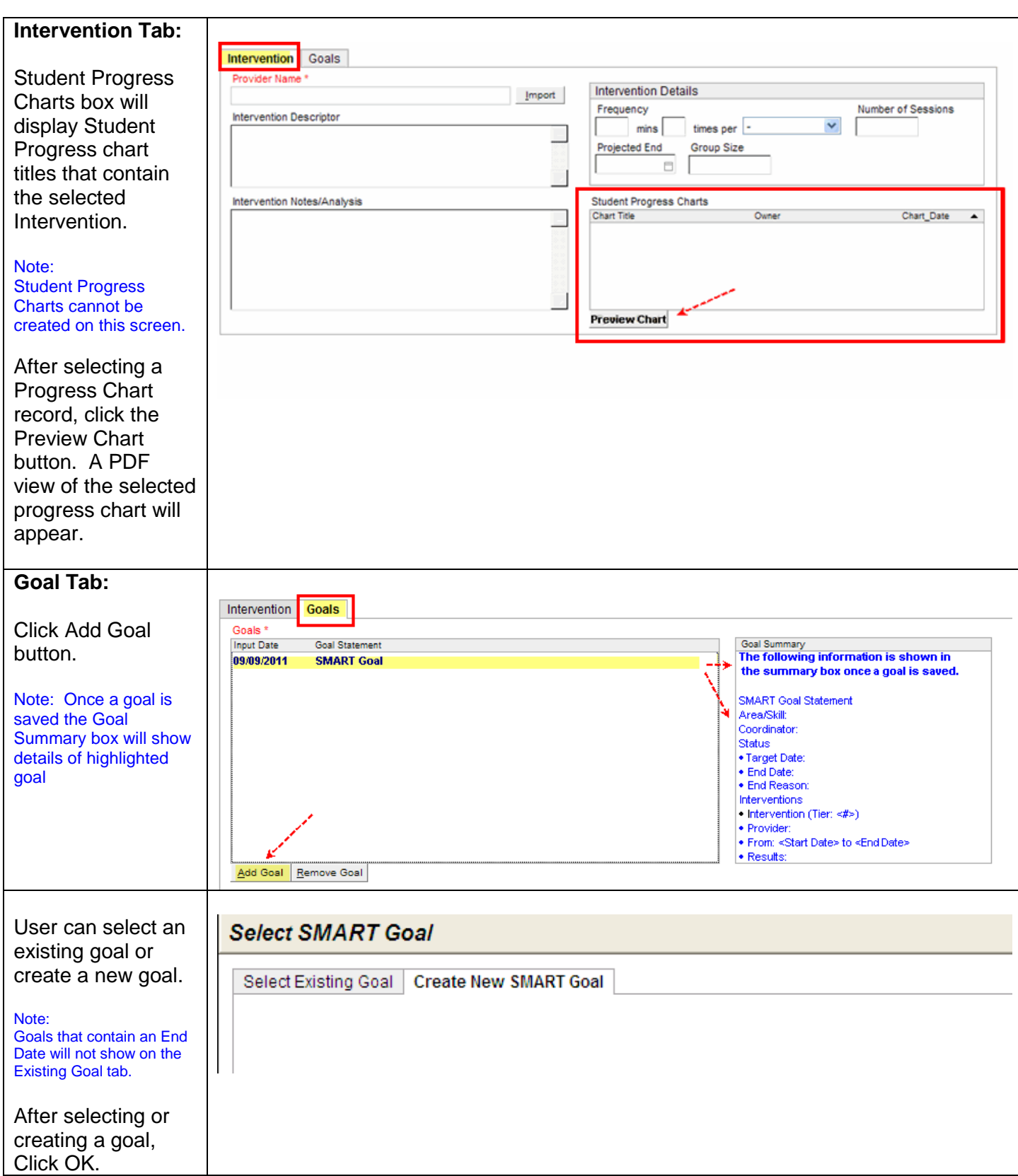

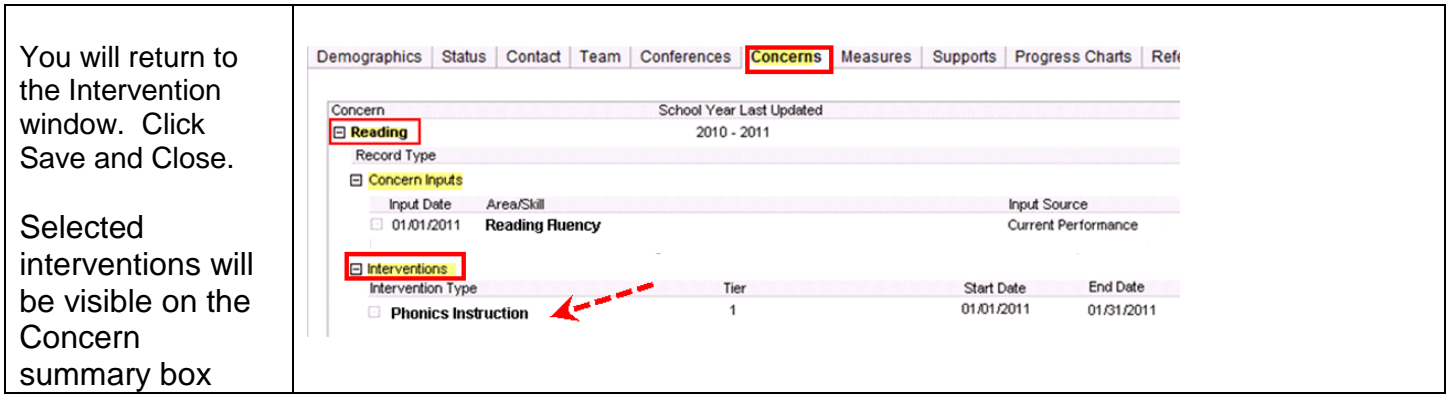

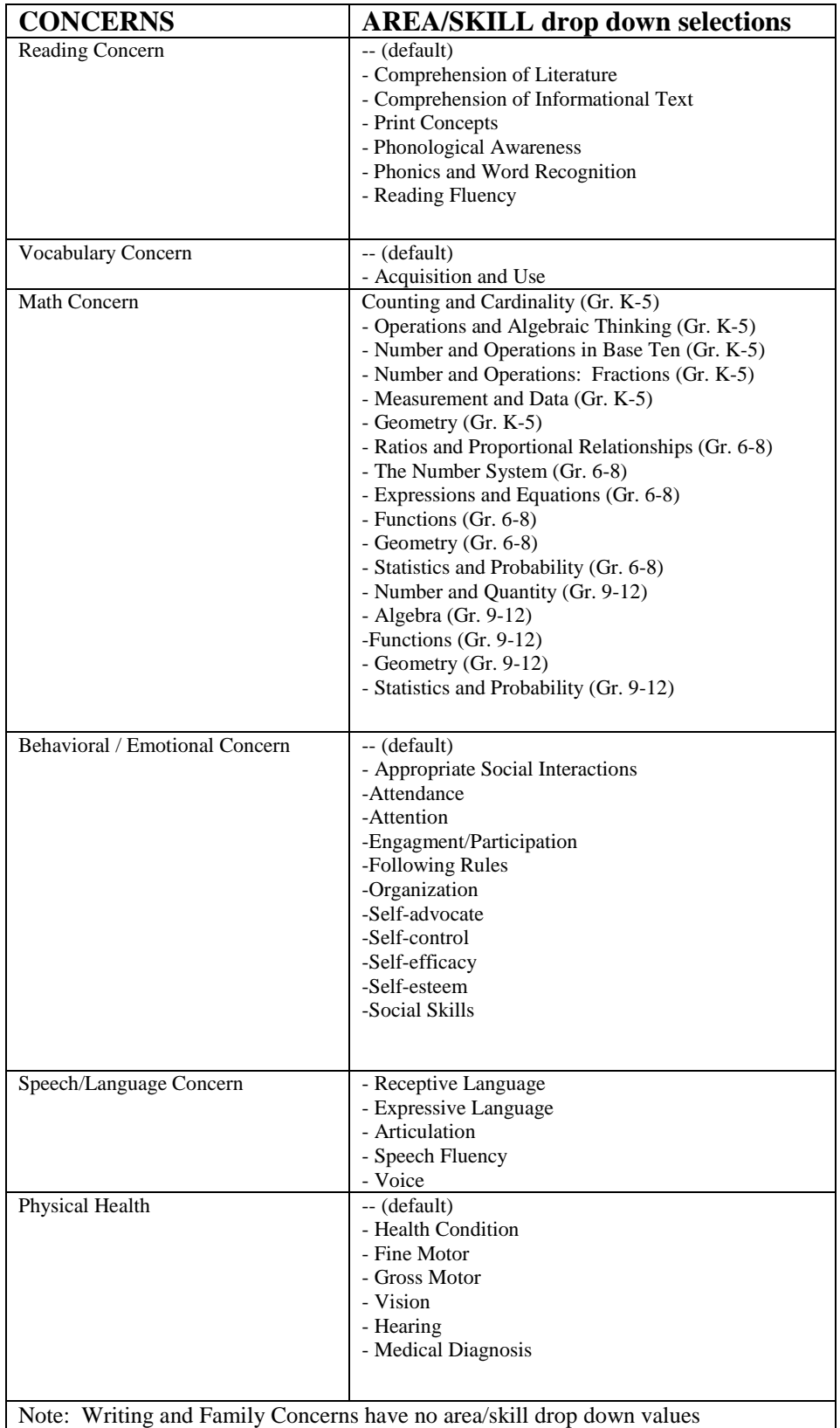

## **Concern and Intervention/Instructional Strategy Table**

This table shows the Concern List and which Intervention/Instructional Strategies are associated with a selected concern.

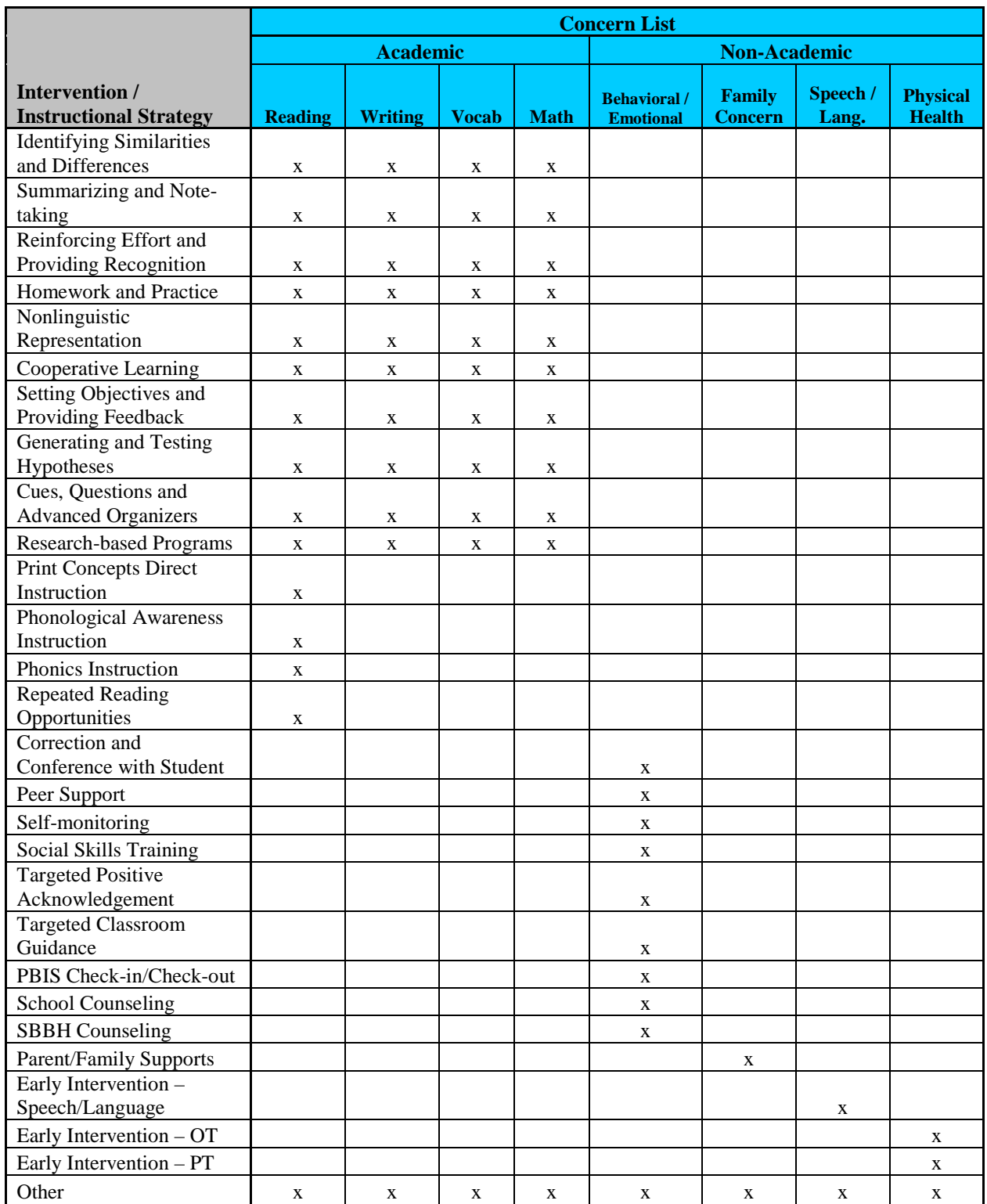

![](_page_13_Picture_183.jpeg)

This table displays the mapping of existing Intervention Performance Concerns to the revised Concerns on the Concerns Tab.